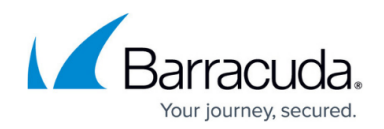

# **How to Configure TS Agent Authentication**

#### <https://campus.barracuda.com/doc/96026642/>

The Barracuda TS Agent is the connector between various Barracuda Networks products and Microsoft Terminal Servers to transparently monitor user authentication. Because the source IP address for all users on the terminal server is the same, the Barracuda TS Agent assigns each user a specific port range and sends this mapping information to the firewall. The firewall can now check the source port of a TCP or UDP packet from the Terminal Server and, with the port-user information from the TS Agent, determine the username and group context. Connections with the Barracuda TS Agent are SSL encrypted. Mapping information for users is sent only after connections are established. The Barracuda TS Agent also writes a debug log that helps you monitor your Terminal Server and identify possible problems. You can use SSL client certificates to authenticate the remote TS Agent on the Terminal Server. If no SSL certificates are configured, all incoming SSL connections from the server are allowed. TS Agent authentication with automatic port mapping does NOT work for SMB sessions on TCP port 445 and 139. Depending on the firewall size, you may have to balance Terminal Server Agents (250 or more) to multiple firewalls.

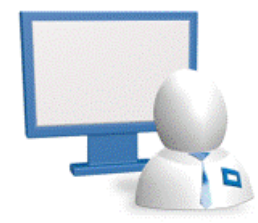

#### **Before You Begin**

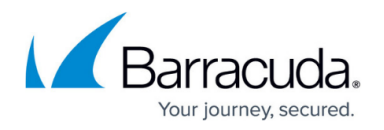

- Install the Barracuda TS Agent on the Microsoft Terminal Server(s). For instructions, see [How to](http://campus.barracuda.com/doc/39823430/) [Set Up the Barracuda Terminal Server Agent.](http://campus.barracuda.com/doc/39823430/)
- (Optional) Create SSL client certificates.
- Verify that the Host Firewall rule **BOX-AUTH-TSAGENT-SYNC-IN** (TCP Port 5050) is present in the Host Firewall **Inbound** rule list (**CONFIGURATION > Configuration Tree > Box > Infrastructure Services > Host Firewall Rules**). You can find the default Host Firewall rules here: [Default Host Firewall Rules](http://campus.barracuda.com/doc/96026327/).

### **Configure TS Agent Authentication**

On the Barracuda CloudGen Firewall, enable and configure connections with the Barracuda TS Agent.

- 1. Go to **CONFIGURATION > Configuration Tree > Box > Infrastructure Services > Authentication Service**.
- 2. In the left menu, select **TS Agent Authentication**.
- 3. Click **Lock**.
- 4. Set **Activate Scheme** to **Yes**.
- 5. Enter **Auto Logout After [d]** to automatically log out users after a certain number of days.
- 6. (optional) In the **TS Agent Certificates** section, click **+**. The **TS Agent Certificates** window opens.
	- 1. Enter the **Subject Alternative Name** of the SSL client certificate.
	- 2. Upload the SSL client certificate and click **OK**.
- 7. (optional) Set **Strip Domain Name** to **Yes**. E.g., MYDOMAIN\myuser will become myuser.
- 8. In the **TS Agent IP Addresses** section, add the IP addresses for the Microsoft Terminal Server the TS Agent is running on.
- 9. Click **Send Changes** and **Activate**.

## Barracuda CloudGen Firewall

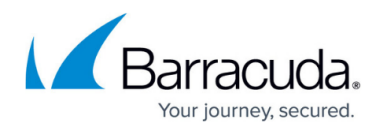

### **Figures**

1. ts\_agent\_auth.gif

© Barracuda Networks Inc., 2024 The information contained within this document is confidential and proprietary to Barracuda Networks Inc. No portion of this document may be copied, distributed, publicized or used for other than internal documentary purposes without the written consent of an official representative of Barracuda Networks Inc. All specifications are subject to change without notice. Barracuda Networks Inc. assumes no responsibility for any inaccuracies in this document. Barracuda Networks Inc. reserves the right to change, modify, transfer, or otherwise revise this publication without notice.